**Tech Doc**

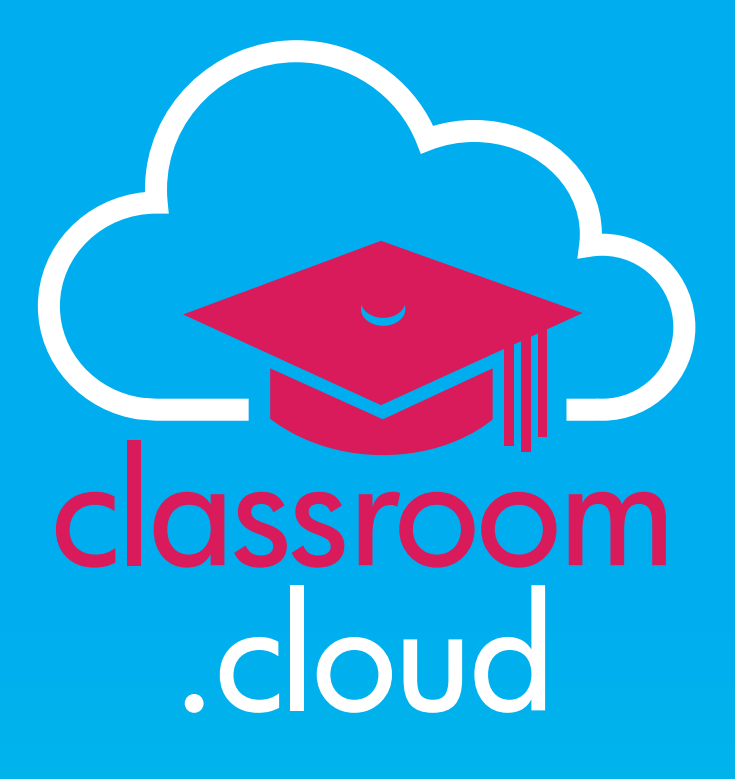

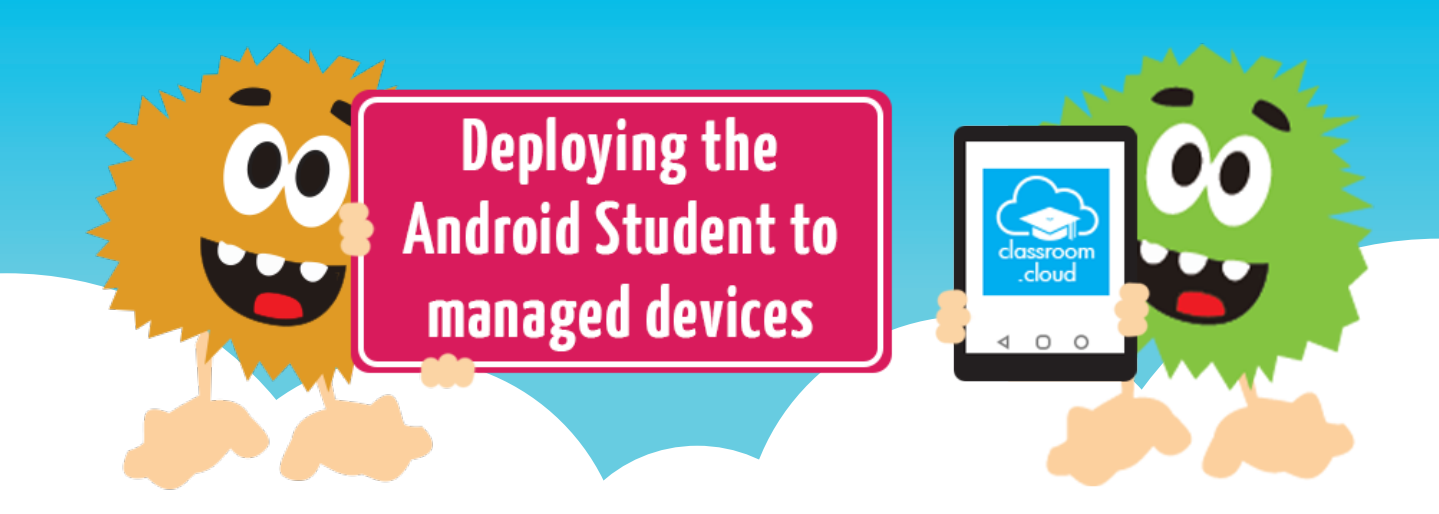

# classroom .cloud

### **Tech Doc**

### **Welcome to this classroom.cloud deployment guide**

In this document, we will explain how to deploy the classroom.cloud Student app, along with the required configuration settings, to managed Android devices using the Google Admin Console.

If your school's Android devices aren't centrally managed, please refer to our accompanying document for instructions on how to perform a standard installation:

#### **[Installing the Android Student](https://classroom.cloud/pdfs/cc_manual_android_installation.pdf)**

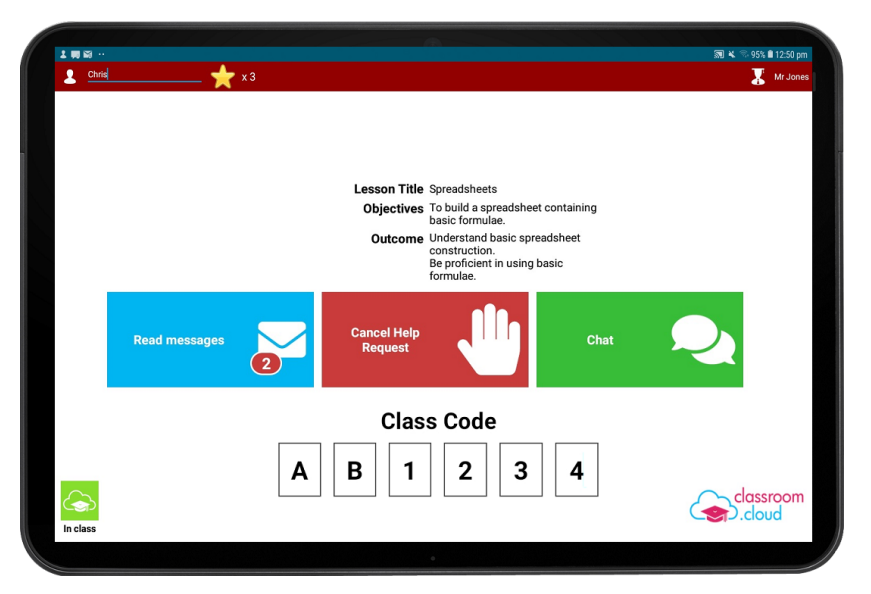

- The assumption is made throughout this document that your school's Android devices are already enrolled in the Google Admin Console and the required Organisational Units (OUs) are in place.
- Your classroom.cloud account should be active and the sites and device groups that your school's Android devices are to be located within have been added to your classroom.cloud organizational structure. If not, our **[Admin](https://classroom.cloud/pdfs/cc_admin_getting_started_guide.pdf)** and **[Quick Start](https://classroom.cloud/pdfs/cc_quick_start_guide.pdf)** Guides provide all the information you need.

### **Tech Doc**

#### **Adding the classroom.cloud Student app to your App list**

1. Sign in to your Google Admin console.

classroom

.cloud

- 2. From the Admin console Home page, select **Apps**.
- 3. Select **Web and Mobile Apps**.
- 4. Click **Add App**, **Search for apps**.

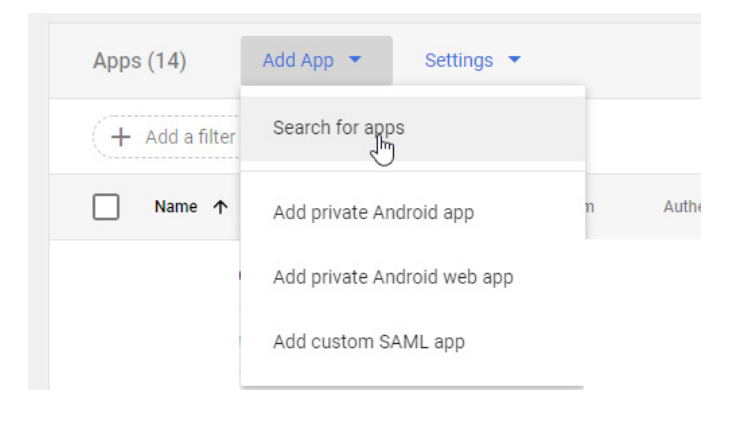

5. Enter the app name **classroom.cloud Student**.

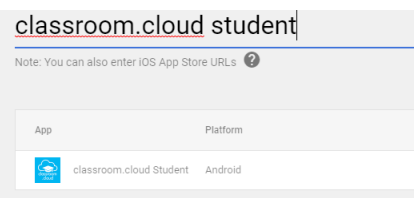

- 6. When the app appears, click **Select**.
- 7. Choose the required OU level and click **Select**.\*
- 8. Click **Continue**.
- 9. Set the app to **Force Install** on your managed devices and click **Finish**.\*

\* - You can also apply these settings once the app has been added to your app list. You now need to associate the required classroom.cloud configuration settings with the app.

#### **Creating the classroom.cloud configuration(s)**

classroom

.cloud

Once the Student app has been added to your app list, you need to add the relevant classroom.cloud configuration settings that will be deployed to devices with the app.

**Tech Doc**

The configuration ensures each device is enrolled to the correct site within your classroom.cloud organizational structure. So if your devices are located across multiple sites within your organization you will need to create a unique configuration for each one.

- 1. In your **Web and Mobile Apps** list, select the newly added classroom.cloud Student.
- 2. Click **Managed Configurations**.

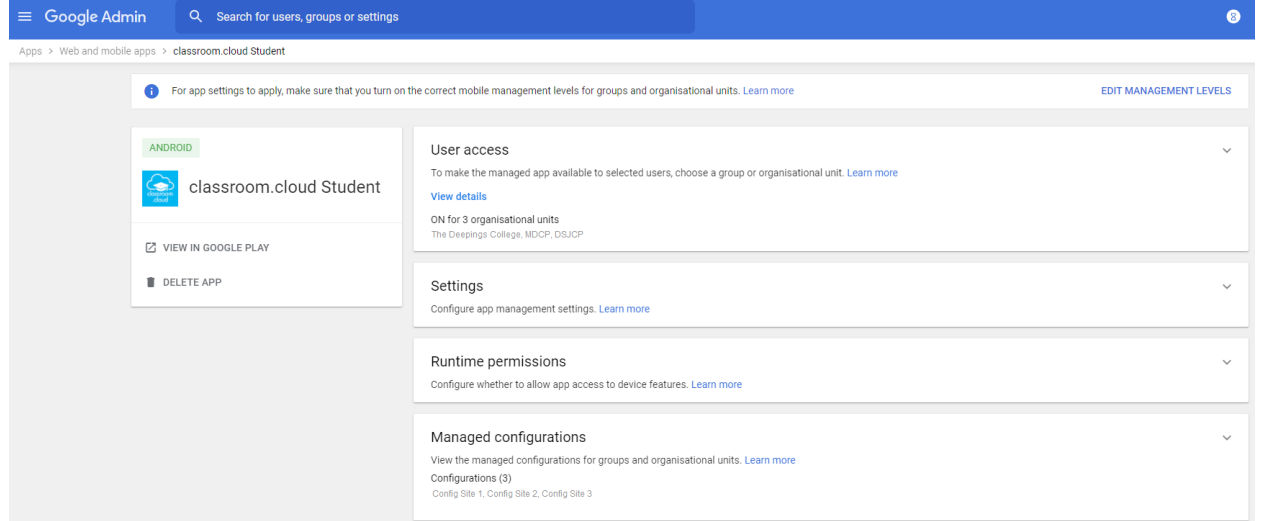

3. Click **Add Managed Configuration**

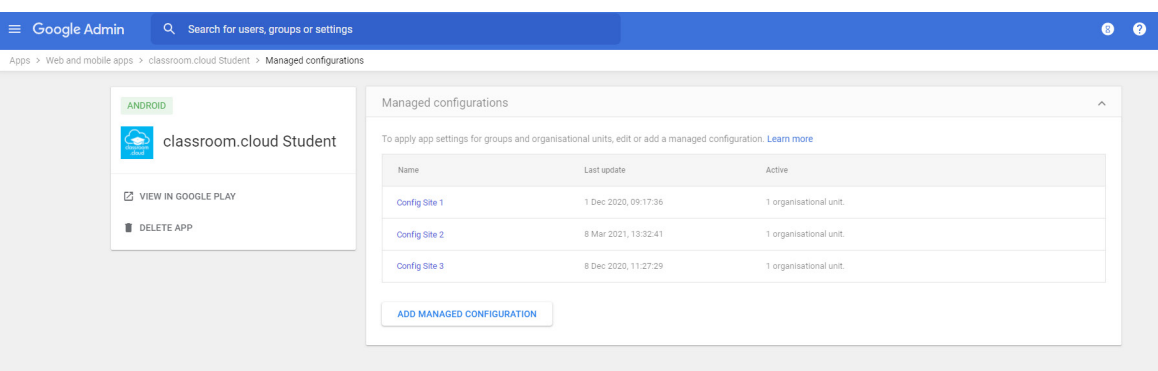

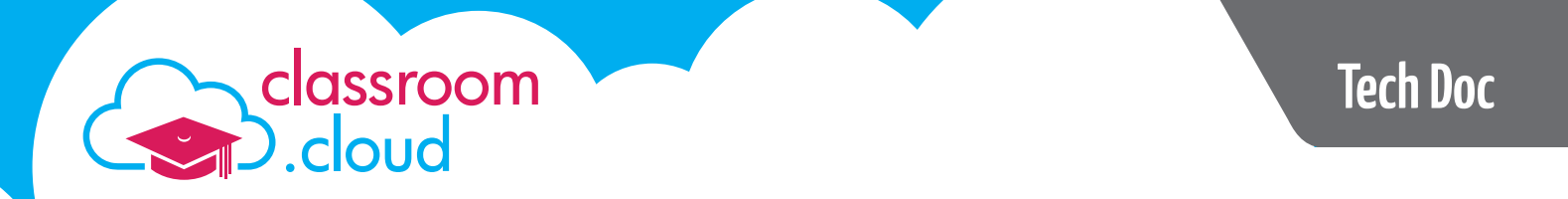

4. The provided classroom.cloud configuration page prompts for the three key items of information that are displayed in the **Installers** area of the classroom.cloud web portal: the **Site ID** for the site where the Android devices need to be enrolled in your organization, your classroom.cloud **Account ID** and the **Region** name where your account is hosted.

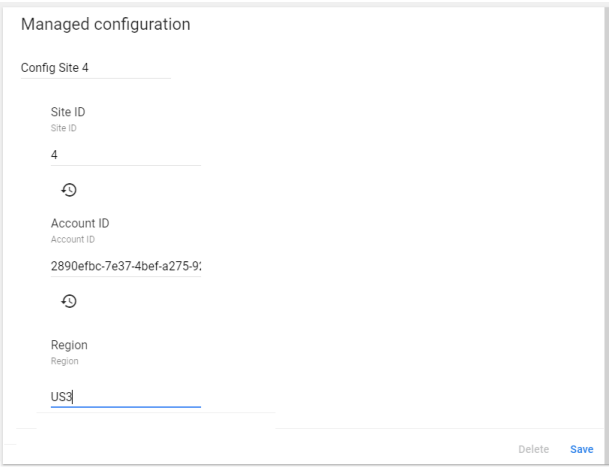

Enter or copy the information from the relevant **Installers** page in the classroom. cloud web portal, add a configuration name and decide if you want to launch the app on startup.

Click **Save**.

#### **Apply the Managed Configuration to the required Organisational Unit**

- 1. Select **Settings**.
- 2. From the list of Organisational Units on the left hand side of the screen, select the OU that you want to apply the configuration to.

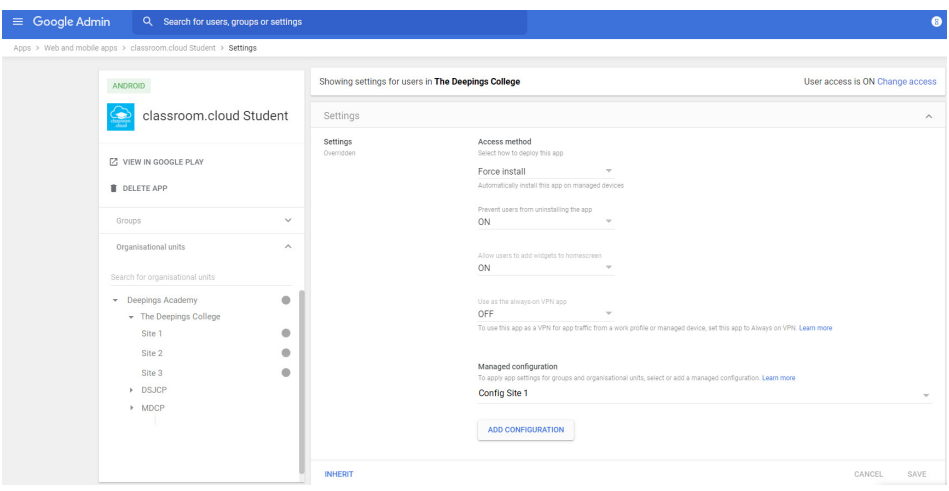

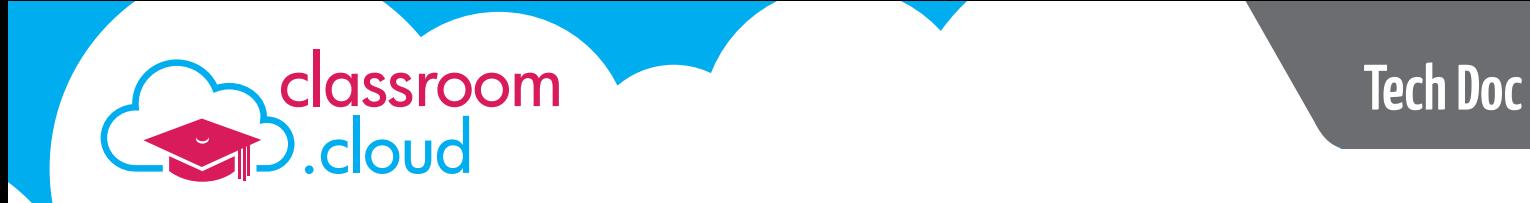

- 3. Check that the **Access Method** is set to **Force Install**.
- 4. Set **Prevent users from uninstalling the app** to **On**.
- 5. Choose the required **Managed Configuration** from the drop down list. You can also add a new configuration here if needed.
- 6. Click **Save**.

The classroom.cloud Student app for Android should now be set to deploy to the required devices along with the relevant configuration.

Based on the configuration applied, the devices should also be enrolled in the classroom.cloud web portal ready to be moved into their respective Device Groups. (As explained in the guides referred to earlier.)

We do hope this guide has helped with your deployment but please **[contact us](https://classroom.cloud/contact-us/)** if you have any questions.

**Thank you The** *[classroom.cloud](mailto:support%40classroom.cloud?subject=)* **Team and Friends!**

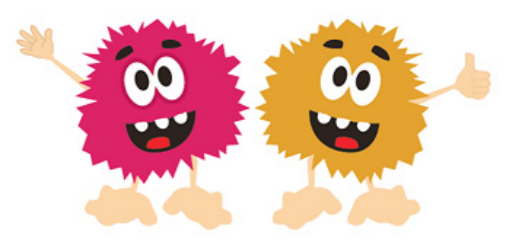